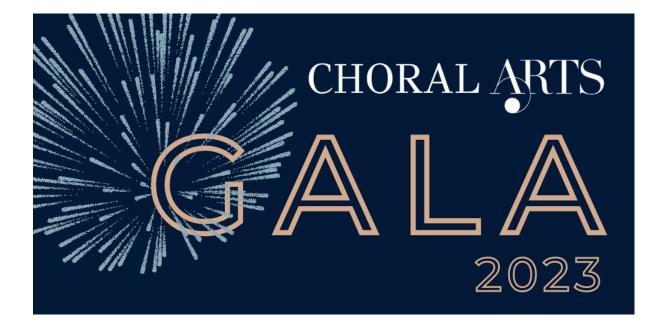

# Choral Arts Gala Online Auction Tutorial

Starts Wednesday, April 12 at 9 am ET Ends Friday, April 14 at 9 pm ET Friends of Baltimore Choral Arts,

Thank you so much for participating in the Choral Arts Gala Online Auction! We are excited to share this virtual experience with you in support of Baltimore Choral Arts' education and outreach programs.

In addition to bidding on several auction items, with our Education & Outreach appeal you can make a fully tax-deductible donation to provide critical resources for these programs.

Below are the rules and procedures for our auction, as well as a stepby-step tutorial for registration and bidding.

> If you have any questions or concerns, please email <u>marketing@baltimorechoralarts.org</u>

Thank you for your support, and happy bidding!

# Table of Contents

| Rules & Procedures    | 3  |
|-----------------------|----|
| Registration Tutorial | 4  |
| Auction Tutorial      | 8  |
| Bidding Instructions  | 8  |
| Donate                | 14 |
| My Bill               | 18 |

### **Rules & Procedures**

- 1. The online auction runs Wednesday, April 12 at 9 am ET to Friday, April 14 at 9 pm ET.
- 2. Participants can register by texting code BCAS to 71760. You will then be assigned a bidder number. Once you have a bidder number, you will be able to bid on auction items or donate toward Choral Arts' education and outreach programs. Registration opens Wednesday, April 12 at 9 am ET.
- 3. Bidders are required to enter their **credit card information and billing address** during the online registration process, **prior to bidding on items**. If you wish to see items prior to bidding, you can view the auction items on our catalog **here**.
- First bidders in the auction must observe at least the minimum bid. All subsequent bids are as shown. If you accidentally bid on an item, please contact marketing@BaltimoreChoralArts.org.
- 5. If an item receives a bid within the **last 5 minutes** of the auction, bidding on that specific item will remain open until 60 seconds pass between subsequent bids.
- 6. Winning bidders will receive a text message after the auction closes with a list of the items they have won. Conversely, you may text WINNINGS to 71760 for your list of items won.
- 7. All sales are final. Please read the specifications carefully for each item. There will be no refunds or exchanges.
- 8. Unless otherwise stated, items or services must be used within one year, at the mutual convenience of buyer and donor.
- 9. All resorts, private vacations, and alcohol items are offered to adults 21+ only.
- 10. Winners will be contacted after the auction closes to coordinate delivery of their items, whether **by mail, in-person, or pick-up**.
- 11. We advise you to consult your tax attorney regarding the tax implications of purchases made at this event.

## **Registration Tutorial**

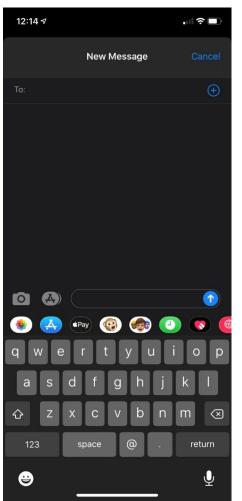

To begin the registration process, open a new text message in your text messaging app.

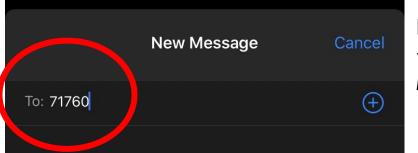

In the "To:" contact bar, type the number **71760**. Do not hit the + button.

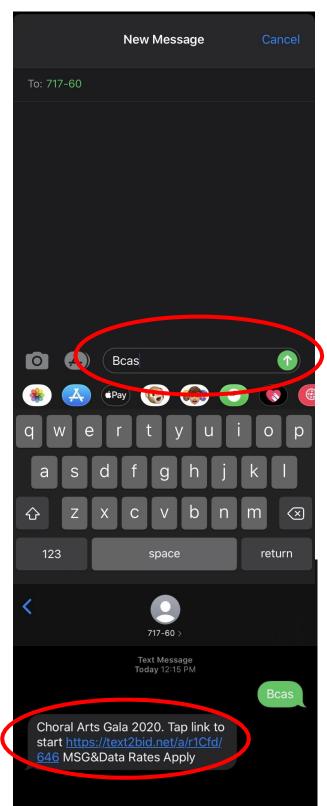

After typing **71760** in the address bar, type **BCAS** in the text message field and press "send" or the "up" arrow. BCAS is NOT case-sensitive.

You will receive a text response, as shown in the picture to the left.

**Click the hyperlink** in the text message to be taken to our special Choral Arts Gala registration page. This page will automatically open in your phone's web browser after clicking the link.

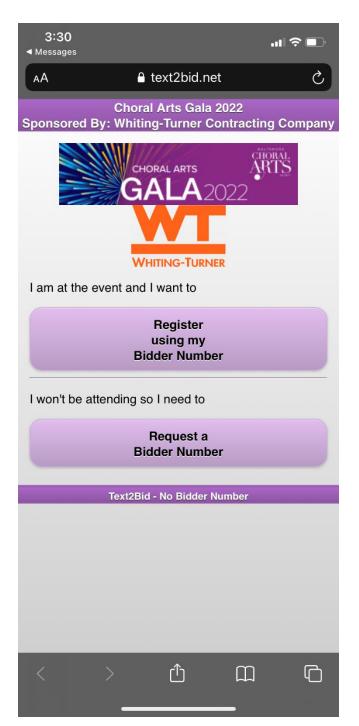

# This is the Choral Arts Gala Registration Page.

If you are attending our in-person event on Friday, April 14, you will already have been assigned a bidder number. This number was sent via email. Please contact <u>marketing@baltimorechoralarts.org</u> if you cannot locate your bidder number.

If you are not attending our in-person event, our online auction will automatically assign you a bidder number.

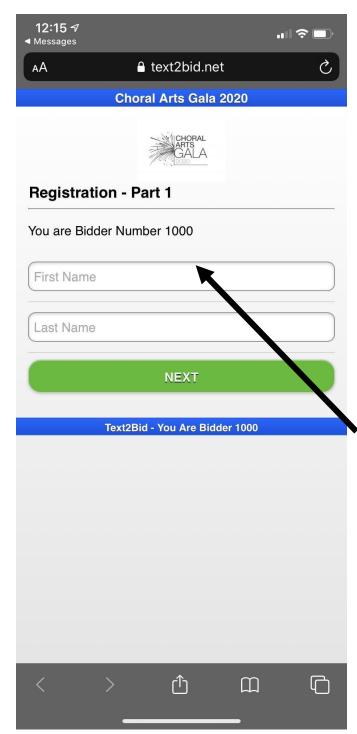

In order to view the items and bid, you are required to type in your first and last name under the "First Name" and "Last Name" boxes.

Simply click on the boxes to fill these fields in with the required information.

You can see that you will be assigned a bidder number as a part of this step.

After entering your first and last name, please click the green "NEXT" button.

| Phone I  | Number - Rec | quired |  |  |
|----------|--------------|--------|--|--|
| Address  | - Required   |        |  |  |
| City - R | equired      |        |  |  |
| State:   |              |        |  |  |
| Zipcode  | - Required   |        |  |  |
| Email -  | Required     |        |  |  |

Next, you will be required to fill in your phone number, address, city, state, zip code, and email address. Once all these fields are filled in, please click the green "NEXT" button.

| Choral Arts Gala 2020      |
|----------------------------|
| Secure Card Registration   |
| You are Bidder Number 1000 |
| CC Number - Required       |
| Month:                     |
| 03 📀                       |
| Year:                      |
| 2020 📀                     |
| Security Code - Required   |
|                            |
| Complete Registration      |

#### Finally, you are required to submit your credit card information in order to participate in the Choral Arts Gala Online Auction.

Your information is secure and will be protected.

You will only be charged after winning items at the close of the auction and clicking the "Pay Now" button.

After filling in your card information, please click the "Complete Registration" button.

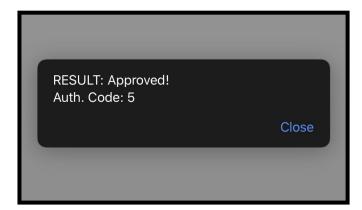

Once your credit card has been approved by our system, you should receive a "**RESULT: Approved!**" message. Click the "close" button once approved. You are now registered for the Choral Arts Gala Online Auction!

# **Auction Tutorial**

#### Welcome to the Choral Arts Gala Online Auction home page! You can look at the exciting things the Choral Arts Gala has to offer.

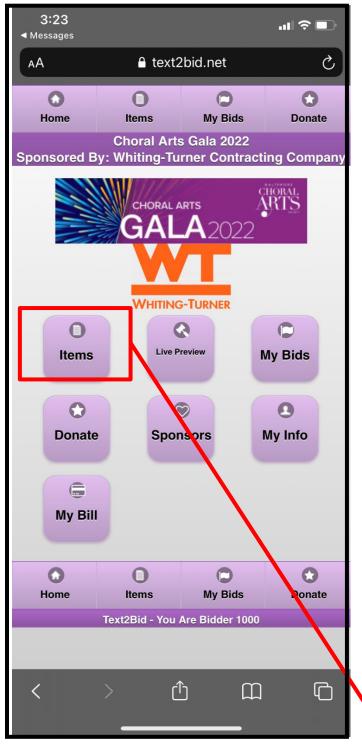

In "Items" you can preview, watch, and bid on all of our auction items.

In "My Bids" you can keep track of all the items you're bidding on, donations you have made, and items that you have won.

In "Donate" you can support our education and outreach programs with a fully tax- deductible donation here.

In "Sponsors" you can view all of our wonderful sponsors who have helped make this event possible.

In "My Info" you can review your name, bidder number, and access support contact information.

In "My Bill" you can see your invoice total at the end of the auction and pay for all your items.

You can return to this home screen anytime by clicking the "Home" button.

#### Let's first take a look at how bidding works!

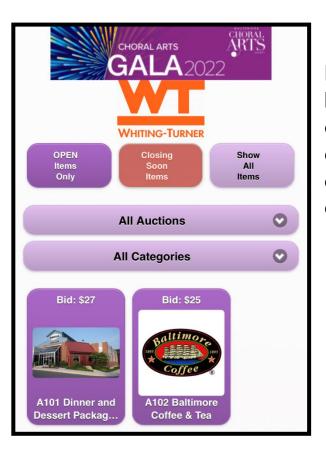

By clicking the "**Items**" button on the home page, you are taken to our auction items. You can see all the items available from this screen, as well as each item's current bid amount, and an image.

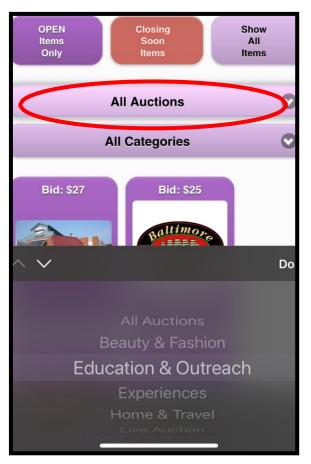

You can either view all the auction items at once or sort the items by our five auction categories: Beauty & Fashion, Experiences, Home & Travel, Performances, Wine & Food.

|      | U          |             | <b>U</b> .   |
|------|------------|-------------|--------------|
| Home | Items      | My Bids     | Raise-the-Mo |
|      | Choral Art | s Gala 2020 |              |

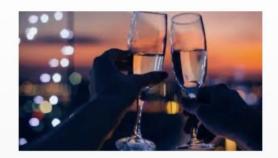

**B201 County Date Nights** 

With this special date night package, you're sure to have fun with a loved one throughout Baltimore County! Have a delicious meal at Barrett's Grill in Hunt Valley with this gift certificate for \$50. Indulge in the freshest fish with three \$25 gift cards to Bluestone, Timonium's seafood grille. Enjoy delicious coal-fired cuisine with this \$50 gift certificate to Earth, Wood & Fire restaurant. Treat yourself to a nice drink at the eclectic, urban eatery Bar Louie in Hunt Valley with this \$25 gift certificate. After dinner, you can enjoy the latest blockbuster with these two \$25 Fandango gift cards!

Donated By: Bar Louie, Barrett's Grill, Bluestone, Earth, Wood & Fire , Lauren & Flemming Madsen, Anne & Roger Powell

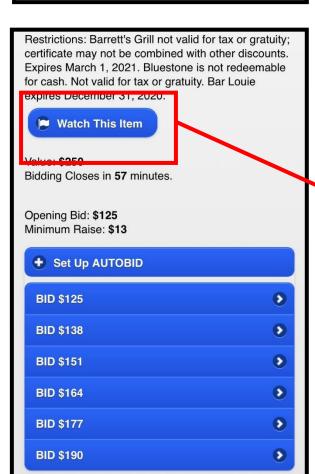

When you click on an item, you can see a detailed description of the item, including the donors, restrictions, value, and starting bids.

You can also choose to either "watch this item," "set up auto bid" or place an actual bid.

If you wanted to keep an eye on the bidding activity of an item you're interested in, without placing a bid, click **"watch this item."** 

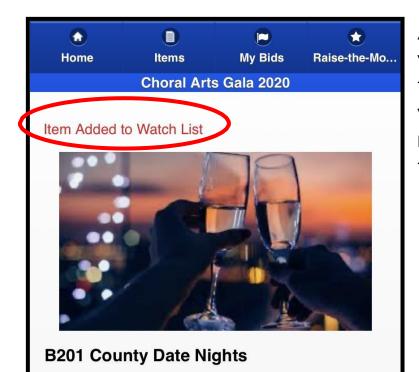

After clicking "**watch this item**," you'll receive a notification that the item has been added to your "**Watch List**." We'll talk more about this later in the tutorial.

Restrictions: Barrett's Grill not valid for tax or gratuity; certificate may not be combined with other discounts. Expires March 1, 2021. Bluestone is not redeemable for cash. Not valid for tax or gratuity. Bar Louie expires December 31, 2020. 📮 Watch This Item Value: \$250 Bidding Closes in 57 minutes. Opening Bid: \$125 Minimum Raise: \$13 • Set Up AUTOBID **BID \$125** > **BID \$138** > **BID \$151** > **BID \$164** 5 **BID \$177** > **BID \$190** >

If you wanted to place your bid on the item, use the "**Bid \$\_\_\_**" buttons.

Please remember Rule 4 of the Rules & Procedures page: First bidders in the auction must observe at least the minimum bid.

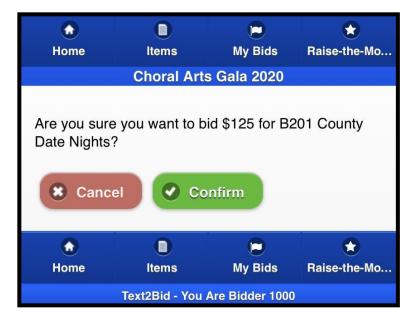

Once you have selected a bid step, you will then be asked for confirmation.

Please select either "cancel" or "confirm."

If you accidentally press "confirm" on a bid you did not want to place, **please contact** <u>marketing@BaltimoreChoralArts.org</u> in order to reverse your bid.

| Current Leader: \$125 by 1000 |   |
|-------------------------------|---|
| BID \$138                     | ۲ |
| BID \$151                     | ۲ |
| BID \$164                     | ۲ |
| BID \$177                     | ۲ |
| BID \$190                     | ۲ |

You will now see that you are listed as the current leader of that item...that is until someone places a higher bid!

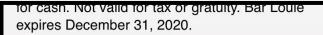

#### Watch This Item

Value: **\$250** Bidding Closes in **57** minutes.

Opening Bid: **\$125** Minimum Raise: **\$13 You are the Leading Bidder: \$125** 

| Set Up AUTOBID    |   |
|-------------------|---|
| Max AutoBid \$138 | ٥ |
| Max AutoBid \$151 | ۲ |
| Max AutoBid \$164 | ۲ |
| Max AutoBid \$177 | ۲ |
| Other Amount      | ۲ |

If you are keen on an item and don't want to risk losing it to another opponent, try the **"Set Up AUTOBID"** button!

You can set the maximum amount you want to bid on an item, either from our auction's pre-determined amounts, or an amount of your own choosing.

So whenever someone places a higher bid than your own, the auction will automatically bid the next available bid step for you all the way up to the **Max AutoBid amount** that you selected.

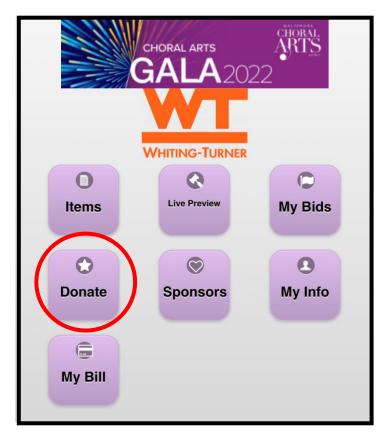

Now let's talk about the "donate" button!

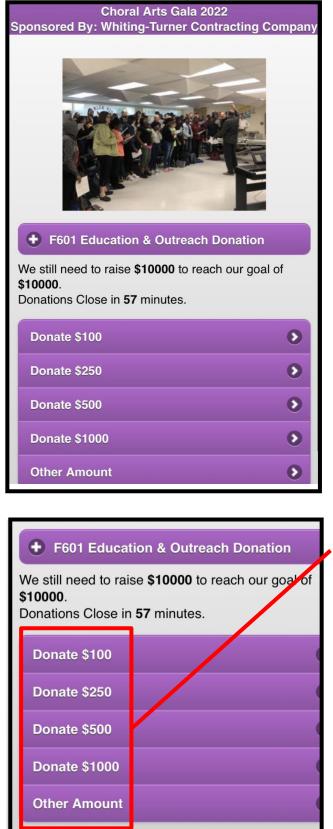

ړ↑٦

m

By clicking the "Donate" button, you are taken to our Education & Outreach Sponsorship page.

The Choral Arts Gala Online Auction is to support our many education programs, including our Vocal Fellows Program, Student Composer Project, CoroLAB partnership with Overlea High School and Baltimore City College, and our annual Christmas for Kids concert.

You can make a tax-deductible donation to benefit these programs by selecting one of the preset donation amounts, or by choosing **"other amount"** and entering in your own.

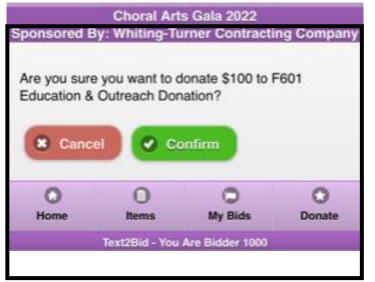

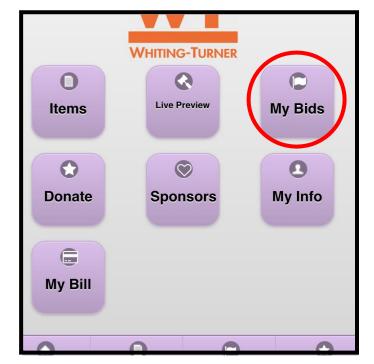

Like bidding, you will be asked to confirm your Education & Outreach Sponsorship.

If you accidentally press "confirm," please contact <u>marketing</u> @BaltimoreChoralArts.org in order to reverse your donation.

To view all of your current bids and donations, click the **"My Bids"** button.

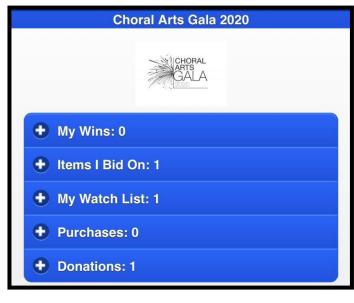

You can view all the items you've bid on, as well as the donations you've made and the items you are watching.

Baltimore Choral Art is not selling any merchandise outside of the auction, so your "Purchases" tab should always be empty.

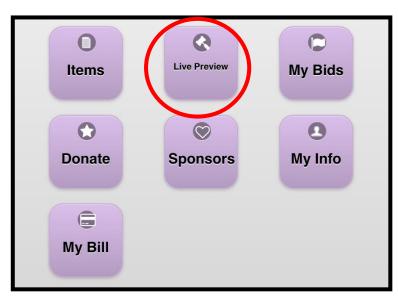

By clicking on the "**Live Preview**" button, you'll see all our Live Auction Items for our in-person event.

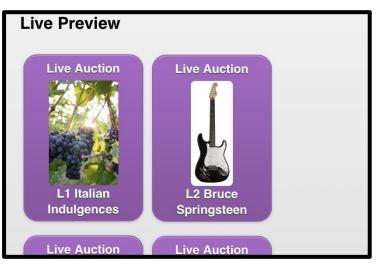

These items will only be available to bid at the in-person event and are not available to bid on online. This button is just to display our wonderful Live items!

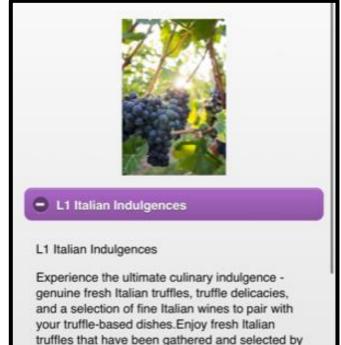

You can simply click on a live item to view its full description and value.

a local expert from the best areas in Italy.

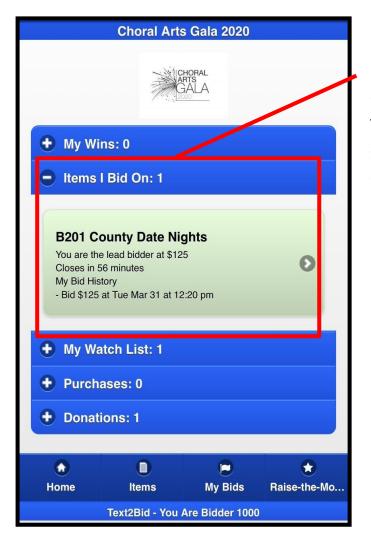

By clicking on the + symbol on any of these tabs, a drop down will appear displaying your current bids, items on watch, and donations.

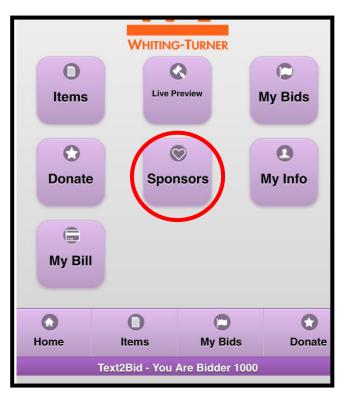

By clicking on the **"Sponsors"** button, you'll be able to see all the Choral Arts Gala sponsors. Thank you so much for your support!

|         | CHORAL ARTS<br>GALA20<br>WHITING-TURNER |         |
|---------|-----------------------------------------|---------|
| 0       | \$                                      |         |
| Items   | Live Preview                            | My Bids |
|         |                                         |         |
|         | $\bigcirc$                              |         |
| Donate  | Sponsors                                | My Info |
|         |                                         |         |
|         |                                         |         |
| My Bill |                                         |         |
|         |                                         |         |
|         |                                         |         |

By clicking on the "**My Info**" button, you will be able to view your name, bidder number, and mobile number.

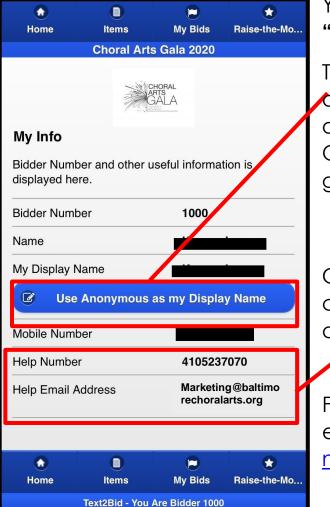

You can set your display name as **"Anonymous"** on this page.

This is important for our web display, which will show an ongoing list of Education & Outreach sponsors who have given through "Donate."

Choral Arts' technical support contact information is also available on this page.

For immediate assistance, please email

marketing@baltimorechoralarts.org.

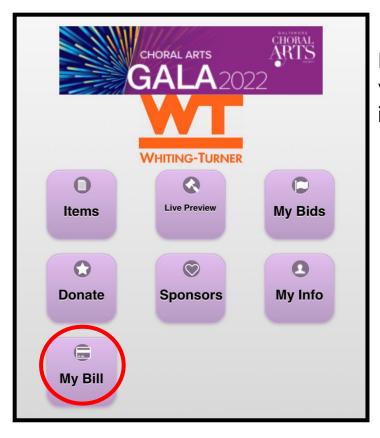

By clicking the **"My Bill"** button, you can review your auction invoice and make a payment.

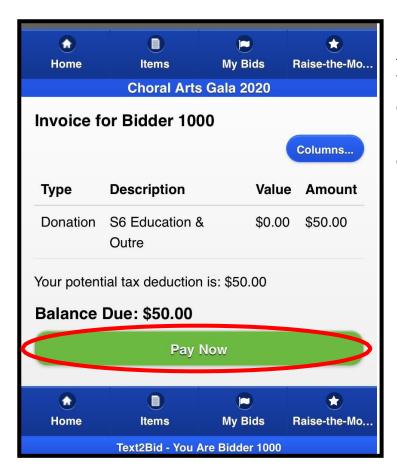

After reviewing your invoice at the end of the auction, please click the green "**Pay Now**" button to be taken to the checkout page.

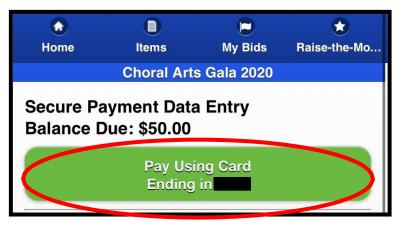

| You can pay with a different card by filling in the form below and clicking the Pay Now button at the bottom |
|----------------------------------------------------------------------------------------------------|
|                                                                                                    |
|                                                                                                    |
|                                                                                                    |
|                                                                                                    |
|                                                                                                    |
| State:                                                                                                    |
|                                                                                                    |
|                                                                                                    |
|                                                                                                    |
| Billing Information                                                                                          |
| 50.00                                                                                                    |
| CC Number - Required                                                                                         |
| Month:                                                                                                    |
|                                                                                                    |
| Year:                                                                                                    |
|                                                                                                    |
| Security Code - Required                                                                                     |
| Pay Now                                                                                                    |
| r uy non                                                                                                    |

You can either submit your payment with the credit card you originally registered with...

Or you can submit a different credit card and/or billing information before checking out.

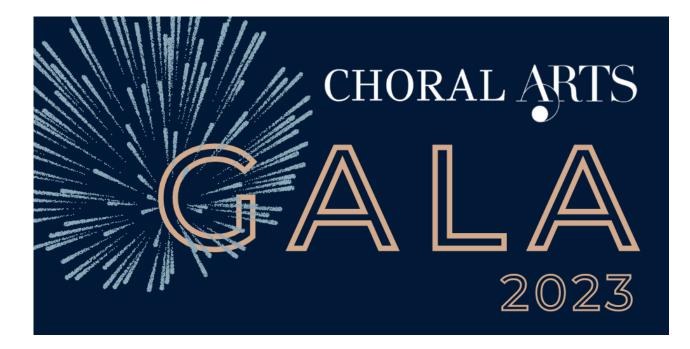

Now you are a mobile-bidding expert!

Thank you again for participating in the Choral Arts Gala Online Auction. If you have any additional questions, please email <u>marketing@baltimorechoralarts.org</u>.

After the auction closes, all items will either be mailed or delivered to the winners once we have received payment confirmation.

Education and Outreach Sponsors will receive their tax receipt within 3-4 weeks of the event.

Registration and bidding begins Friday, April 12 at 9 am ET!